## **Guidelines to Access the Sunnyvale Library Wireless Network**

Microsoft Windows XP operating system displays a wireless icon in the notification area on the desktop. The Windows operating system should automatically display a list of available wireless networks. However, if no wireless networks are in range, the wireless connection icon may display a red "X" and may not automatically open a **View Wireless Networks** window. To open this window, click the icon for the wireless connection.

Do not select an available network at this time if any are displayed in the **Available Networks** listing. If your computer previously connected to a preferred access point, remove all preferred access points. This will ensure that a connection is made only to the ad hoc network that you are trying to configure.

**Step 1** - The first thing you will need to find is the "Properties" of your "Network Connections". The simplest way to get to this location is to **right click** on the "My Network Places" icon in your START menu and select "Properties".

**Step 2** - You may notice that there is an "X" next to your wireless connection. This is expected. It shows that your wireless card is properly installed, but you have not as yet connected to a wireless network. You need to **right click** on the wireless network icon, and select "View Available Wireless Networks".

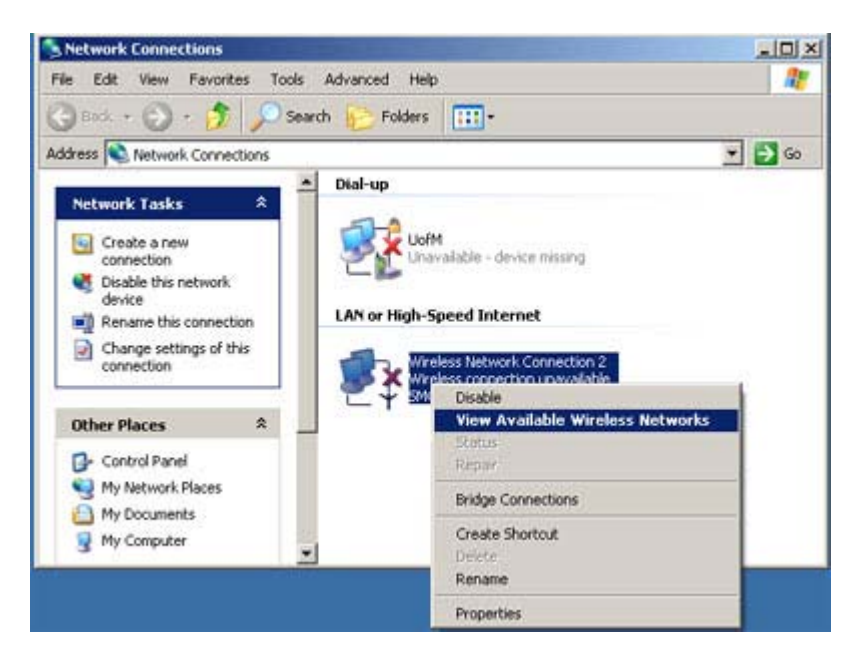

**Step 3** – You should see a list of available wireless networks. Select "**Sunnyvale\_Library**". The Sunnyvale Library Public Wireless infrastructure does not implement WEP, thus you will be informed that the wireless connection is not secure. Check the box next to "Allow me to connect...", and click "Connect".

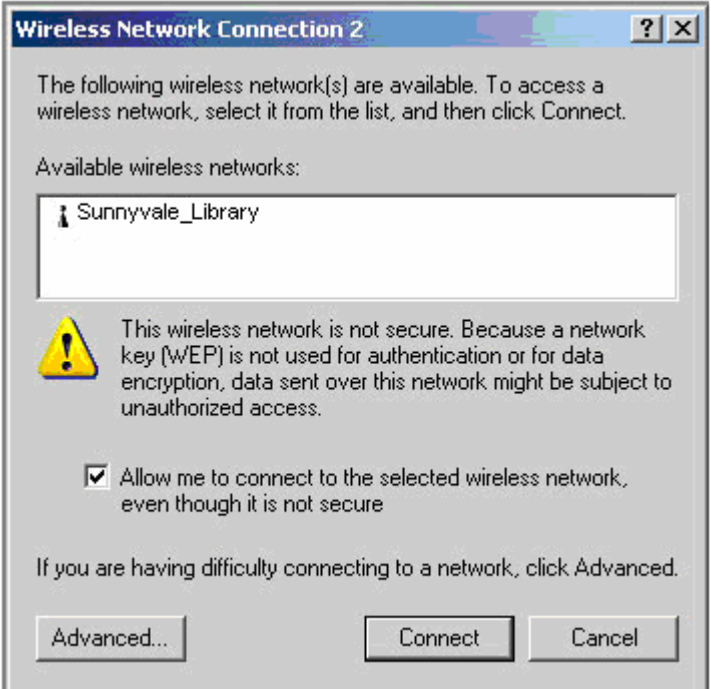

**Step 4** - An icon in the lower right hand corner of your desktop should eventually appear stating that you are connected.

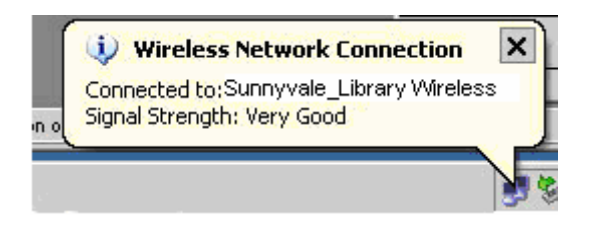

**Step 5** – Double-click on your Internet browser icon.

## Happy Browsing!